**Guarding Expert (iOS) Mobile Client Software** 

**User Manual (V4.2)** 

*UD.6L0202D2114A01* 

# **Contents**

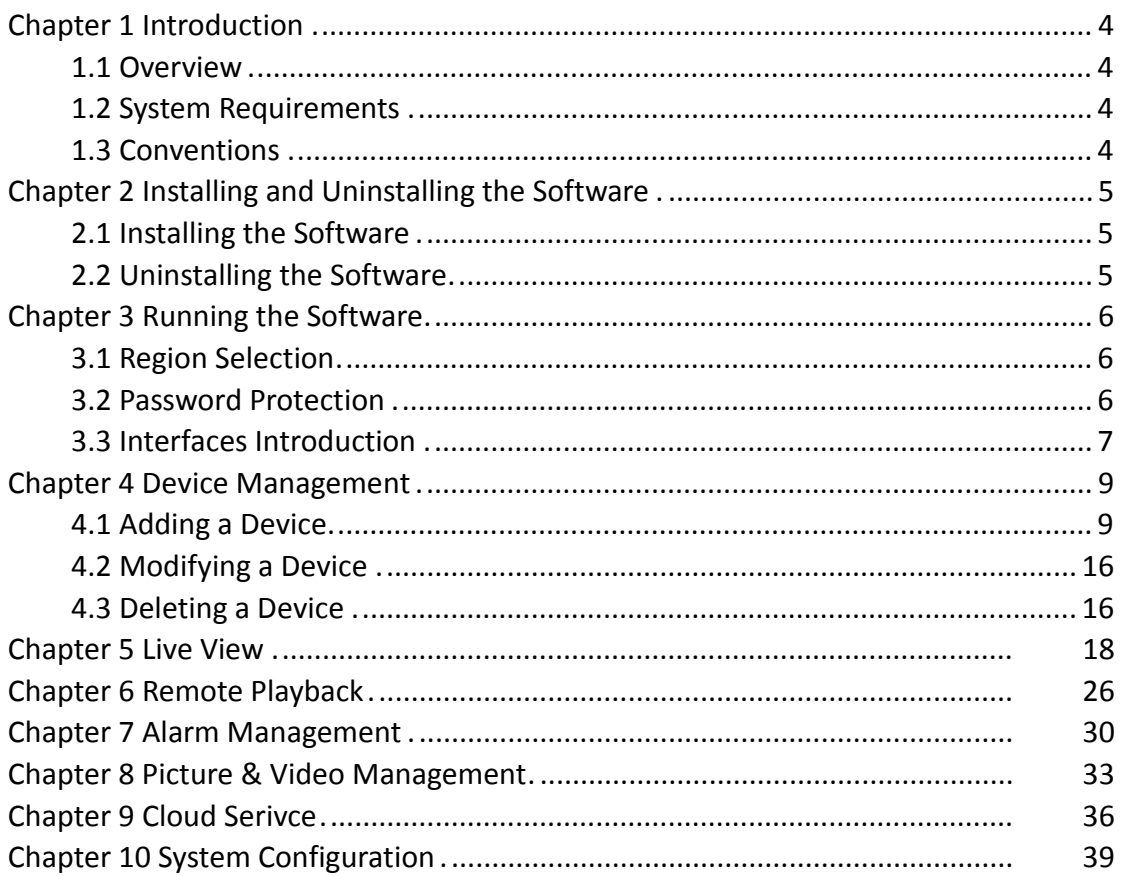

# **Chapter 1 Introduction**

# <span id="page-2-1"></span><span id="page-2-0"></span>**1.1 Overview**

Guarding Expert (iOS) mobile client software, which is designed for iPhone on the basis of iOS (Version 7.0 or higher), can be used to remotely monitor the live video from embedded DVR, NVR, network camera, network speed dome and encoder via wireless network, play back record files, locally store and manage pictures and videos, manage alarm notification and information, control alarm output and realize PTZ control as well.

Software also provides the Cloud service for managing your Cloud account and the added devices.

With this software installed in your iPhone, you are able to log onto the front-end device via Wi-Fi, 3G or 4G; besides, if there is no public IP available for the device, it's accessible by using a dynamic domain name, or by mapping ports to the public IP of router.

*Notes:* 

- Wi-Fi, 3G or 4G access service must be supported by the iPhone.
- Network traffic charges may be produced during the use of this client software. Please refer to the local ISP.

# <span id="page-2-2"></span>**1.2 System Requirements**

iOS 7.0 or higher version, including iPhone 4, iPhone 4S, iPhone 5, iPhone 5C, iPhone 5S, iPhone 6 and iPhone 6 Plus series products.

# <span id="page-2-3"></span>**1.3 Conventions**

In order to simplify the description, we define the "(iOS) mobile client software" as "software" and "DVR, NVR, encoder, network camera, network speed dome" as "device" in the following chapters.

# <span id="page-3-0"></span>**Chapter 2 Installing and Uninstalling the Software**

# <span id="page-3-1"></span>**2.1 Installing the Software**

#### *Steps:*

- 1. Log onto the **App Store**.
- 2. Enter "Guarding Expert" to search the mobile client software.
- 3. Download and install it to your iPhone.
- 4. After having installed the software successfully, you can click  $\bigodot$  to start the software.

## <span id="page-3-2"></span>**2.2 Uninstalling the Software**

Click and hold the  $\bigcirc$  in the program list until it changes to  $\bigcirc$  Click  $\bigcirc$  to uninstall the mobile client software.

5

# **Chapter 3 Running the Software**

<span id="page-4-1"></span><span id="page-4-0"></span>After having installed the software successfully, click  $\bullet$  to run the software.

# **3.1 Region Selection**

The first time you run the software, you should select the region where your device is located. Otherwise, the live view, playback and alarm notification of the devices will fail.

#### *Steps:*

1. Click **Select Region** field and select the country from the corresponding continent.

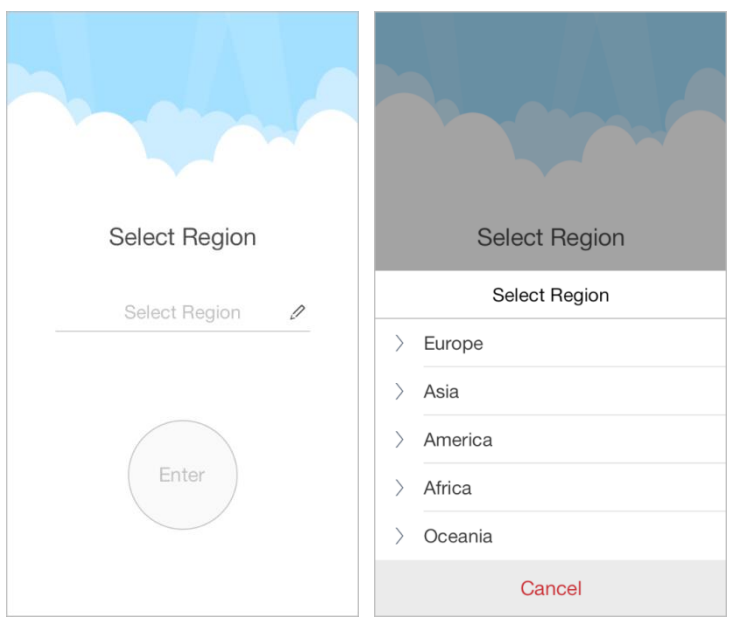

2. Click **Enter** to enter the main page of the software.

*Note:* If you need to change the selected region after that, you can go to the Configuration page and select the region again.

# <span id="page-4-2"></span>**3.2 Password Protection**

With the password protection enabled, only the user that has the password can access the software.

### **Task 1: Enable Password Protection**

#### *Steps:*

1. Click **a** and select **Configuration** to enter the Configuration interface.

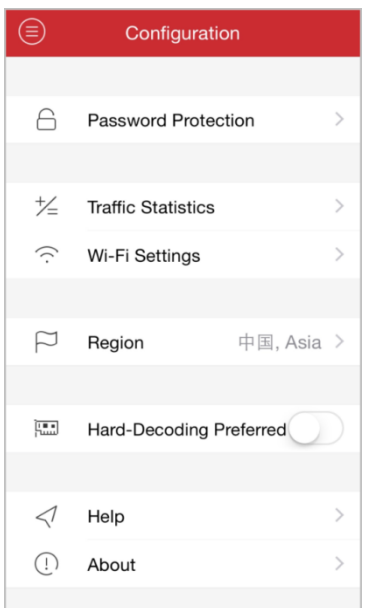

- 2. Click **Password Protection** and then set the switch of **Password Protection** as on to enter the password settings interface.
- 3. Enter the password for the software and confirm it to activate the password protection.

Next time, if you want to run the software after exit, you need to enter the password to log in first.

#### **Task 2: Modify the Password**

Click **Password Protection** and then click **Modify Password** and enter corresponding information to change the password.

# **Task 3: Disable Password Protection**

- *Steps:*
- 1. Click **Password Protection** and then set the switch of **Password Protection** as off to disable the password protection.
- <span id="page-5-0"></span>2. Enter the password to confirm the settings.

## **3.3 Interfaces Introduction**

The software has seven main functions, including Live View, Remote Playback, Device Management, Alarm Management, Picture & Video Management, Cloud Management and Configuration.

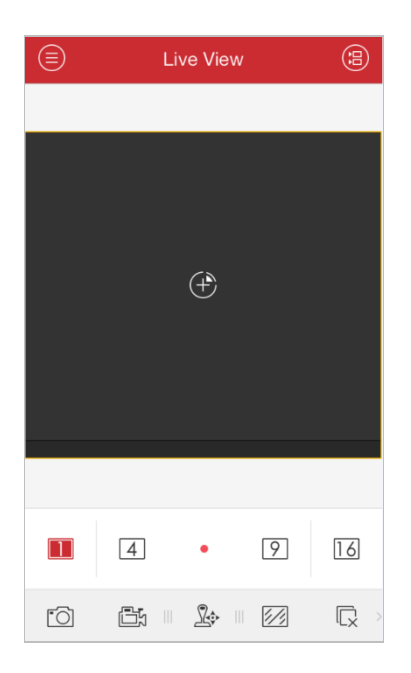

You can click  $\bigcirc$  to activate the main menu.

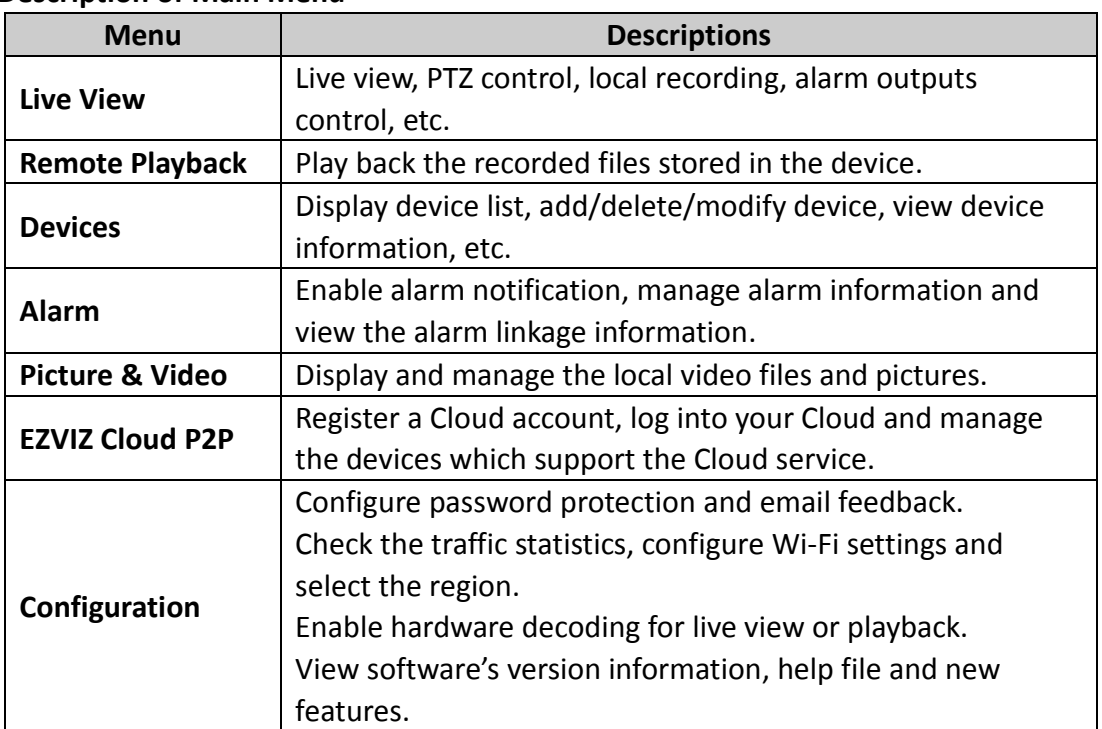

#### **Description of Main Menu**

# **Chapter 4 Device Management**

# <span id="page-7-1"></span><span id="page-7-0"></span>**4.1 Adding a Device**

You need to add a device firstly that all operations such as live view, playback and device management can be accessible.

*Note:* Before you add a device, you should select the region where your device is located. Otherwise, the live view, playback and alarm notification of the devices will fail.

*Steps:* 

1. Click **and select Devices** to enter the Device Management interface.

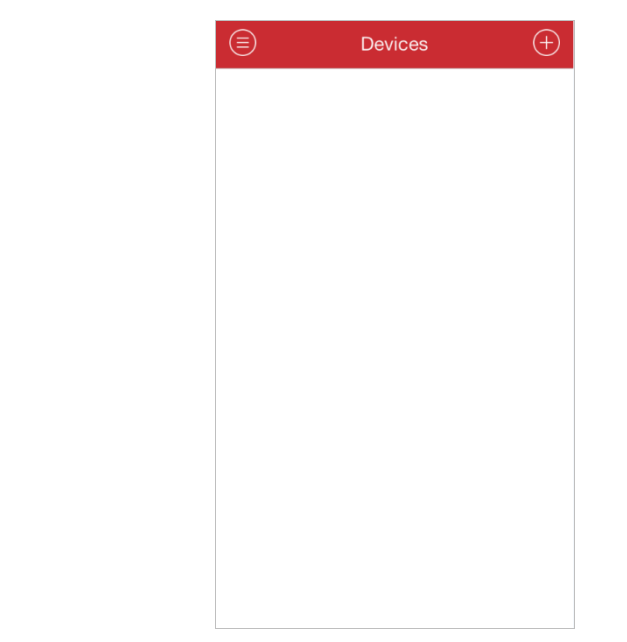

- 2. Four ways are available for adding the devices.
- **Manual Adding** 
	- 1) Click **b** and select **Manual Adding**.

**Alias:** Edit a name for the device as desired.

**Register Mode:** Select the register mode to HiDDNS, IP/Domain, or IP Server.

- HiDDNS: When the device is registered on the HiDDNS server, you need to enter the device domain name registered on the server.
- IP/Domain: You can access the device through fixed IP address or domain name. You need to edit the IP address or domain address and the port of the device.
- IP Server: You can access the device through IP Server. You need to set the IP Server address, and device identifier which is the device name or device serial No..

**User Name:** Input the user name of the added device.

**Password:** Input the password of the added device.

**Camera No.:** The number of the camera(s) under the device can be obtained after the device is successfully added.

2) Click  $\bigcirc$  to confirm the settings.

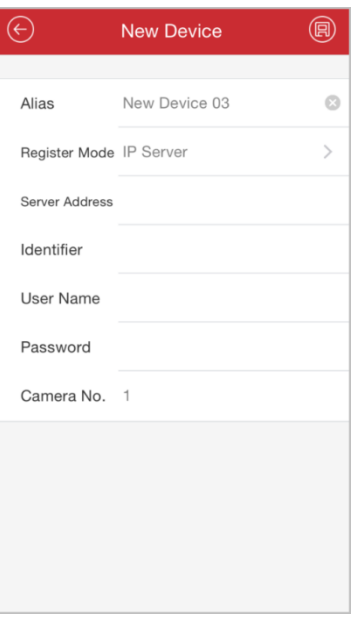

#### **Scanning QR Code**

- 1) Click **b** and select **Scan QR Code**.
- 2) Use your iPhone to scan the QR code of the device to be added by aligning the QR Code with the scanning frame.

*Note:* The QR code can be obtained via CMS client software or the local menu of the device.

**Device Local Menu:** Manu -> Maintenance -> Device Info.

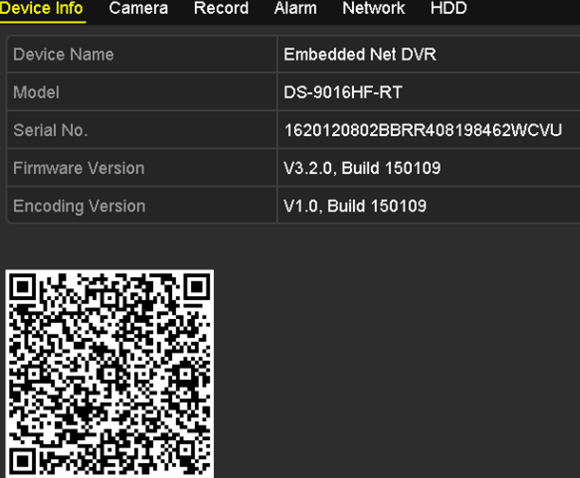

**CMS (V2.3.0.4 or above):** In the Device Management module, select Server tab, click to select a device and click **QR Code** to pop up the QR code window of the device.

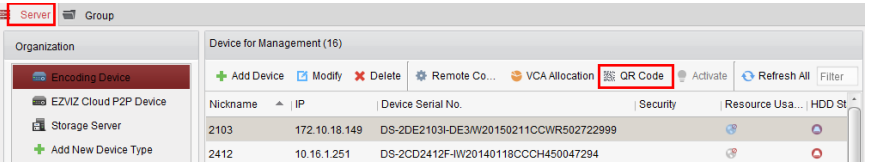

3) Select the identified device(s) and click **Add**.

#### **Wi-Fi Configuration**

- 1) Click **th** and select **Wi-Fi Configuration.**
- 2) Input the device serial No. (9-bit), or click  $\Box$  and use your phone to scan

the serial No. on the device label by aligning the QR Code or Barcode with the scanning frame.

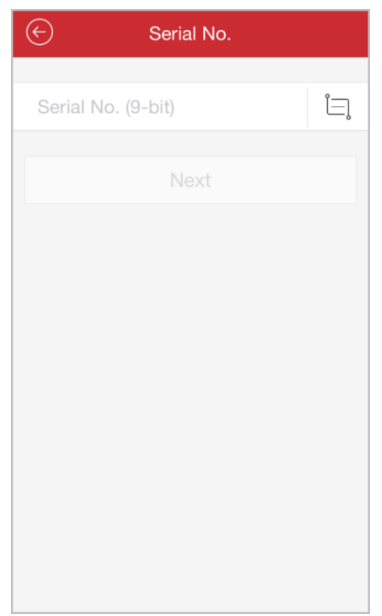

3) Click **Next** and input the password (if required) of the Wi-Fi network that your iPhone connects to.

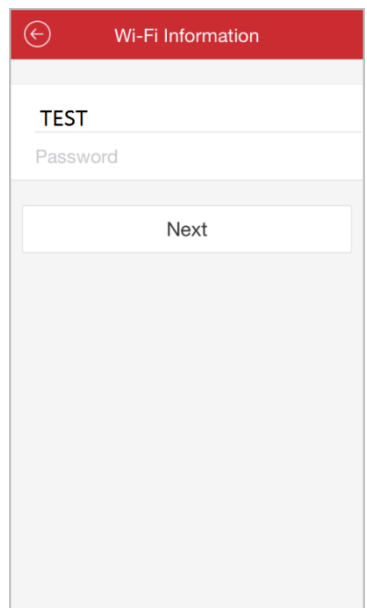

- 4) Click **Next** to enter the Before You Start page. Follow the hints on the page to properly place and set the device to be added.
- 5) Click **Next** and the device starts connecting to the Wi-Fi network.

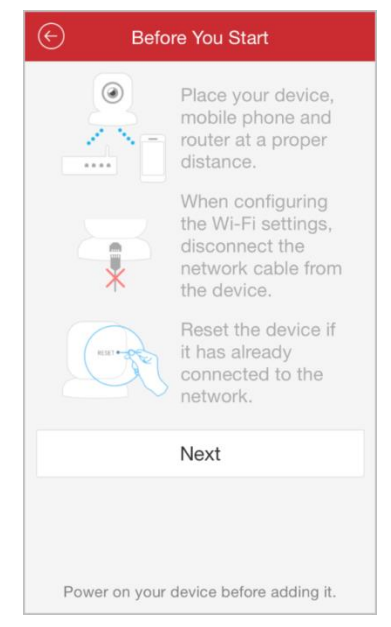

- 6) Set the following parameters after the device is connected to the Wi-Fi network. The IP address and port No. can be automatically obtained.
	- **Alias:** Edit a name for the device as desired.
	- **User Name:** Input the user name of the added device.
	- **Password:** Input the password of the added device.
	- **Camera No.:** The number of the camera(s) under the device can be obtained after the device is successfully added.
- 7) Click  $\bigcirc$  to add the device.

#### **Online Device Adding**

- 1) Click  $\bigoplus$  and select **Online Device.**
- 2) The online devices in the same local area network with the iPhone will be displayed.

Select the devices to be added from the list.

*Notes:* 

- Make sure the device's Multicast Discovery function is enabled so that the online network camera can be automatically detected by client software via private multicast protocol in the LAN. For details, please refer to the *User Manual* of the network camera.
- For the inactive device, you need to create the password for it before you can add the device properly.

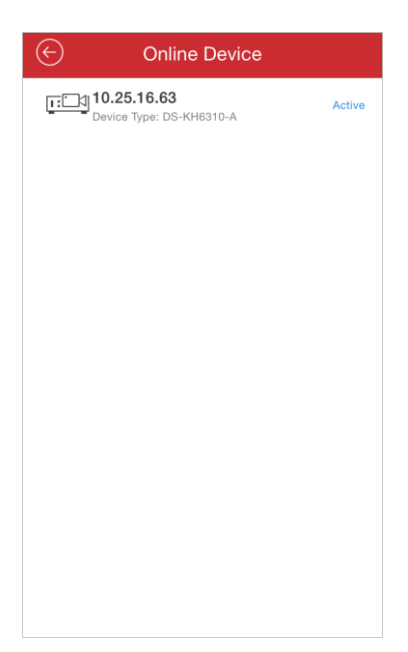

3) Click the device and you can view the online device details including device information and network information.

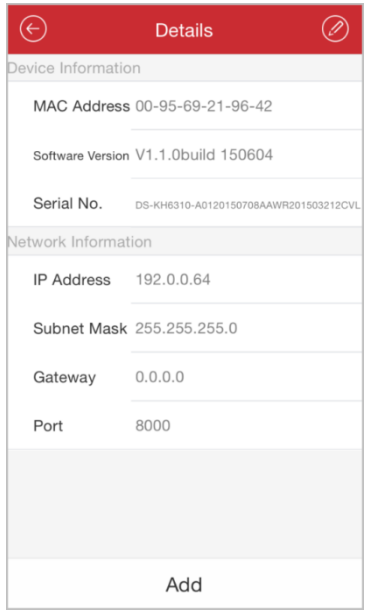

Click  $\oslash$  to edit the network information.

Change the device IP address to the same subnet with your iPhone by either modifying the IP address manually or setting the switch of **DHCP** as on.

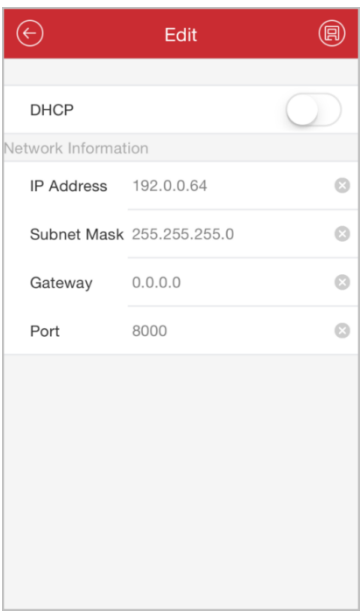

Click  $\bigcirc$  and input the admin password of the device to save the settings.

4) Click **Add** to open the New Device interface.

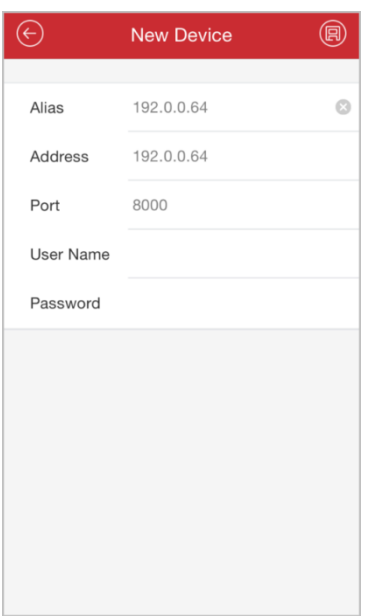

- 5) Input the required information.
	- **Alias:** Edit a name for the device as desired.
	- **User Name:** Input the user name of the added device.
	- **Password:** Input the password of the added device.
- 6) Click  $\bigcirc$  to add the device.

#### *Notes:*

- If the device is successfully added, the software can obtain its camera information.
- Up to 256 devices can be added.

 You can click **Start Live View** to live view the newly added device. Please refer to *Chapter 5* for detailed operation about live view.

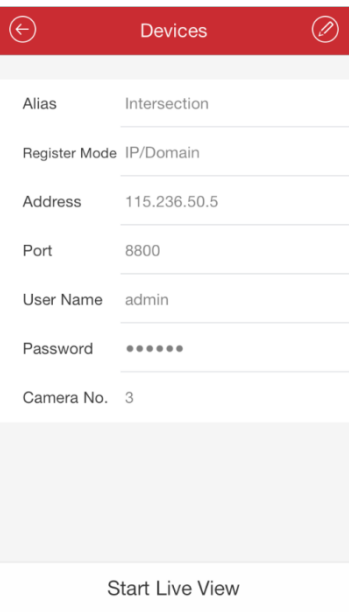

Click  $\bigodot$  to return to the Device Management interface. The successfully added new device will be displayed in the Device Management interface.

### **Password Strength**

When the device is successfully added, the software judges the password strength automatically. If you use weak or risky password which can be easily guessed or cracked, the password security displays. In this case, we highly recommend you to use a strong password to ensure your data security. A strong password ranges from 8 to 16 characters, and must contain at least three of the following categories: numbers, lowercases, uppercases and special characters.

## **Activating the Device**

For manual adding and online device adding, if the device to be added has not been activated yet, a window will pop up to ask you activate the device. Click **Confirm** in the window to activate the device.

**Note:** You must activate the device before you can properly access to it. *Steps:*

- 1) Create a password for the admin account of the device and confirm the password. The software will judge password strength automatically, and we highly recommend you to use a strong password to ensure your data security. A strong password ranges from 8 to 16 characters, and must contain at least three of the following categories: number, lowercase, uppercase and special character.
- 2) Click **Confirm** to activate the device.

# <span id="page-14-0"></span>**4.2 Modifying a Device**

#### *Steps:*

- 1. In the Device Management interface, select a device and click the device item to view its parameters.
- 2. Click  $\oslash$  and then you can modify the parameters of the device according to

actual needs.

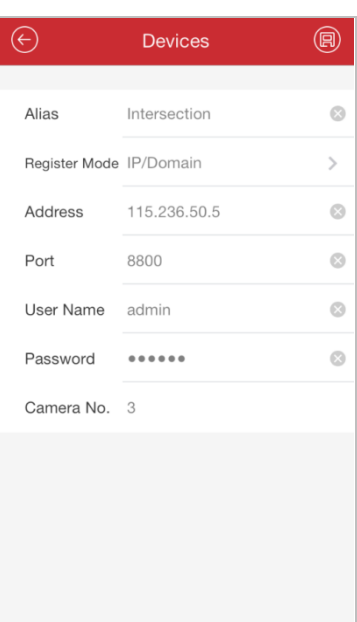

- 3. Click  $\blacksquare$  to save the modification.
- <span id="page-14-1"></span>4. Click  $\Theta$  to return to the Device Management interface.

# **4.3 Deleting a Device**

In the Device Management interface, select a device and slide the item to access the **Delete** button. Click **Delete** to remove the selected device.

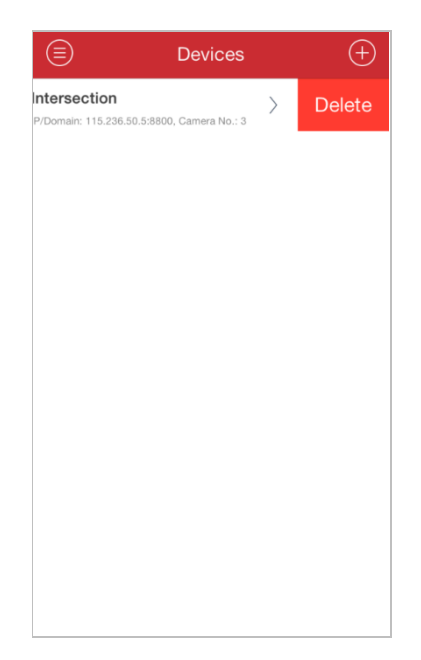

# **Chapter 5 Live View**

<span id="page-16-0"></span>After the device is successfully added, you can view live video from the devices, manage the alarm output of the device and control PTZ movement as well.

*Note:* The alarm output and PTZ control should be supported by the added device.

Click **a** and select Live View to enter the Live View interface. The screen will be displayed in 4-division mode by default.

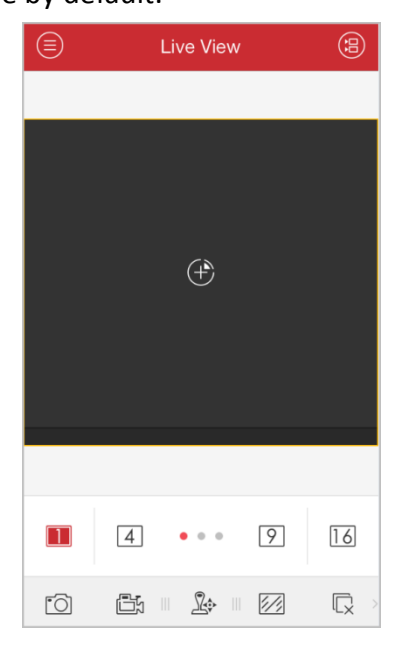

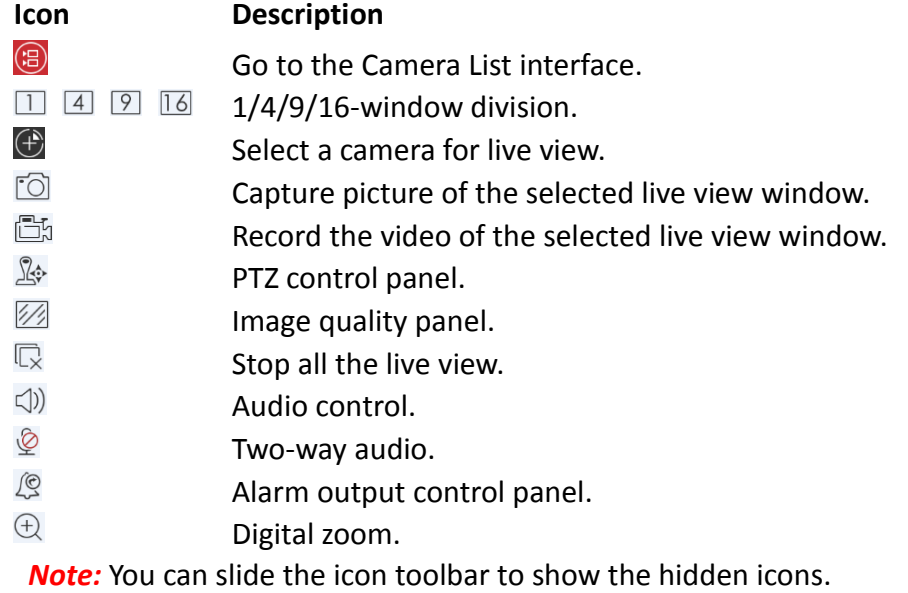

## **Start Live View**

*Steps:* 

1. Click  $\bigcirc$  to enter the Camera List interface. Click a device node to list all the cameras under it. (Optional) You can also click  $\bigoplus$  to enter the Camera List interface and select one camera for live view.

*Note:* The name of the camera under the device is obtained from the device.

2. Check  $\Box$  checkbox in the device item to select all the cameras under it, or

check  $\Box$  checkbox in the camera item to select the specific camera as desired.

#### *Notes:*

- You can slide the camera list downwards to refresh the device status.
- If the channel-zero is supported by the device and it has been configured, you can select to live view by channel-zero.
- If there is only one channel under the device, the icon of the device shows as **DEP** Otherwise, it shows as  $\lim_{n \to \infty}$ .
- Up to 16 cameras can be selected for live viewing at the same time.

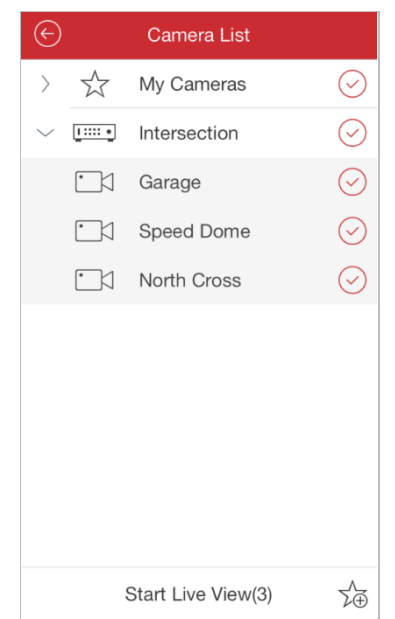

3. Click **Start Live View** to start live view of the selected camera(s). Or you can click  $\Theta$  to return to the Live View interface.

*Note:* If the camera is live viewed for the first time, it plays the live video at sub-stream if it supports sub-stream, otherwise it plays at main stream; if not, the camera plays at the stream type of the last time.

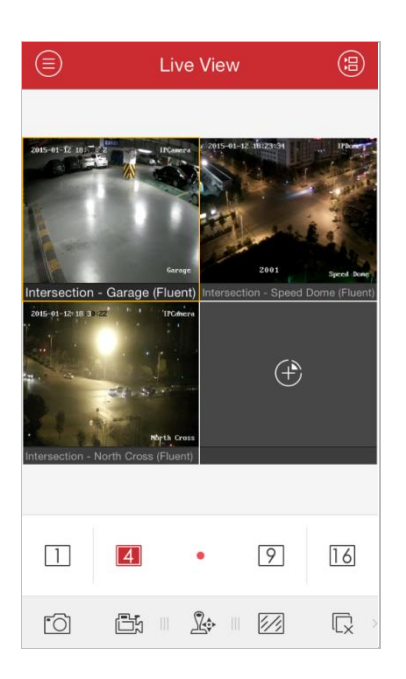

## **Favorites Configuration**

You can add the commonly used camera(s) to the favorites so that you can access the camera(s) conveniently.

#### *Steps:*

- 1. Perform the *Step 1* and *Step 2* of *Start Live View* to select the camera(s).
- 2. Click  $\sqrt{2}$  to add the camera(s) to the Favorites.
- 3. In the pop-up dialog box, enter the name for the favorites.
- 4. Click **Confirm** to save the settings.

*Note:* Up to 32 favorites can be added.

The successfully added favorites will be shown in the device list area.

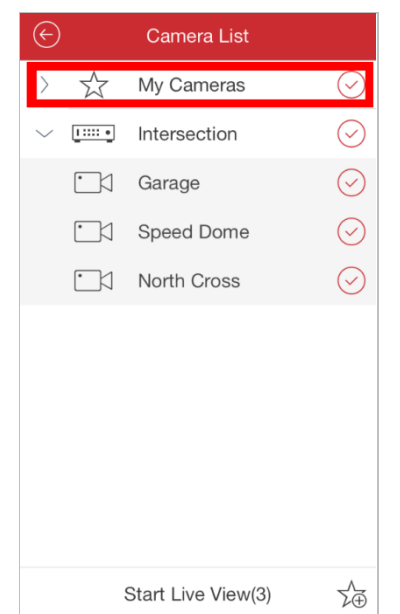

If you want to delete the favorites, slide it to access the **Delete** button. Click **Delete** to remove the selected device.

#### **Window Division**

You can click  $\Box / \Box / \Box / \Box$  to set the window division as desired. When there are multiple pages of playing windows, you can slide the screen to go to the next or previous page.

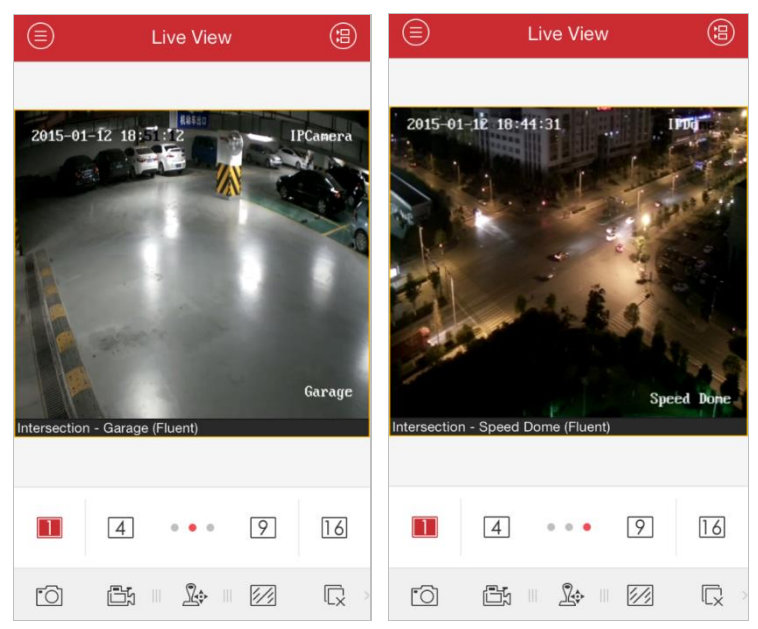

You can drag and move the window to adjust the window sequence. You can double-click the live view window to display the camera in 1-division mode and double-click again to restore.

## **Record & Capture**

In live view mode, select a live viewing window and click the  $\mathbb{D}$  to record the video of it, or click the  $\overline{10}$  to capture a picture of it.

The videos and pictures can be viewed and managed in the Picture & Video Management interface (refer to *Chapter 8*).

*Note:* It is recommended not to record 4 cameras simultaneously during live view due to the performance limit of the iPhone.

## **PTZ Control**

In live view mode, select a playing window and click  $\sqrt{2}$  to activate PTZ control panel, and the  $\mathbb{R}^{\diamond}$  changes to  $\mathbb{R}^{\diamond}$ .

*Note:* The PTZ control should be supported by the added device.

You can slide on the live view window to realize the pan left/right and tilt up/down movements. You can also pinch two fingers together to zoom out or spread them apart to zoom in the live view.

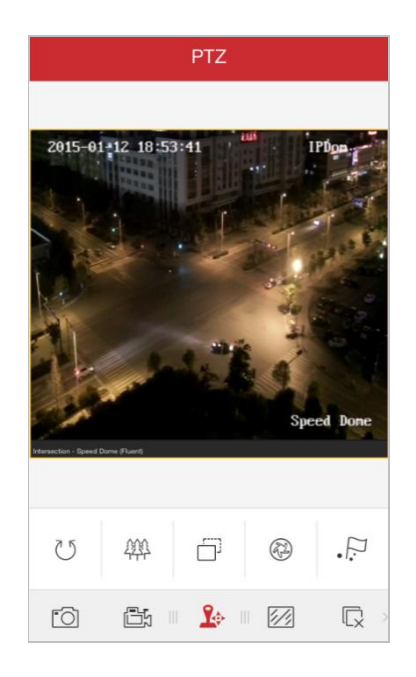

#### **Icon Description**

- でり Start/stop the auto-scan.
- 继 Zoom control: 2 Zoom+/ 2 Zoom-
- $\Box$ Focus control: Fecus+/**P** Focus-
- $(\sqrt[2]{2})$ Iris control:  $\bigcirc$  Iris+/ $\bigcirc$  Iris-
- $\sum_{\bullet}$ Set, delete and call the preset.

#### **Setting a Preset**

#### *Steps:*

- 1. In the PTZ control mode, slide on the live view window to move the camera to the desired scene.
- 2. Click  $\cdot$  to access the following dialog box.

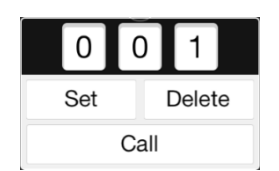

- 3. Slide the number area to set the preset No..
- *Note:* The preset No. should be between 1 and 256.
- 4. Click **Set** to finish the preset settings. You can click **Delete** to delete the preset.

#### **Calling a Preset**

For the programmed preset, you can slide to set the preset No. in the dialog box and click **Call** to call it.

After completion of PTZ control, click  $\mathbb{R}^3$  to hide the PTZ control panel.

### **Image Quality**

There are two defined image quality types provided, including **Clear** and **Fluent**. And

you can also customize the image quality. Click  $\mathbb{Z}$  to adjust the quality according to the performance of your network and phone hardware.

*Notes:* 

- If you change the image quality, the live view and recording of the device may be affected due to the new settings.
- For EZVIZ device, you can set the image quality as **Clear** or **Fluent**.

#### **Customize the Image Quality**

#### *Steps:*

1. Click **Custom** to activate the customized panel shown below.

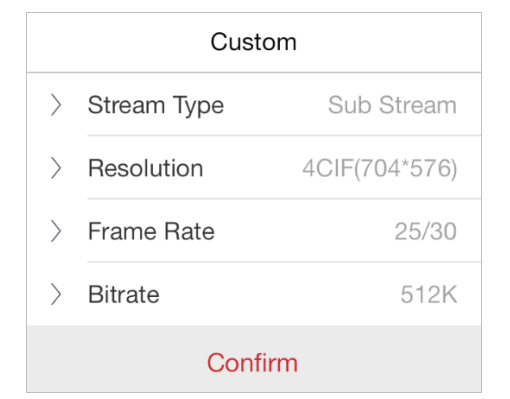

- 2. Configure the parameters according to actual needs, including Stream Type, Resolution, Frame Rate and Bitrate.
- 3. Click **Confirm** to save the settings.

*Note:* The live view effect is related to the performance of your network and phone hardware. If the live view is not fluent or the screen appears blurred, please reduce the resolution, frame rate and bitrate of the camera in Custom mode, or set the image quality as Fluent mode.

The following table shows the recommended frame rate and bitrate configuration for different resolution at H.264 video compression by using iPhone5.

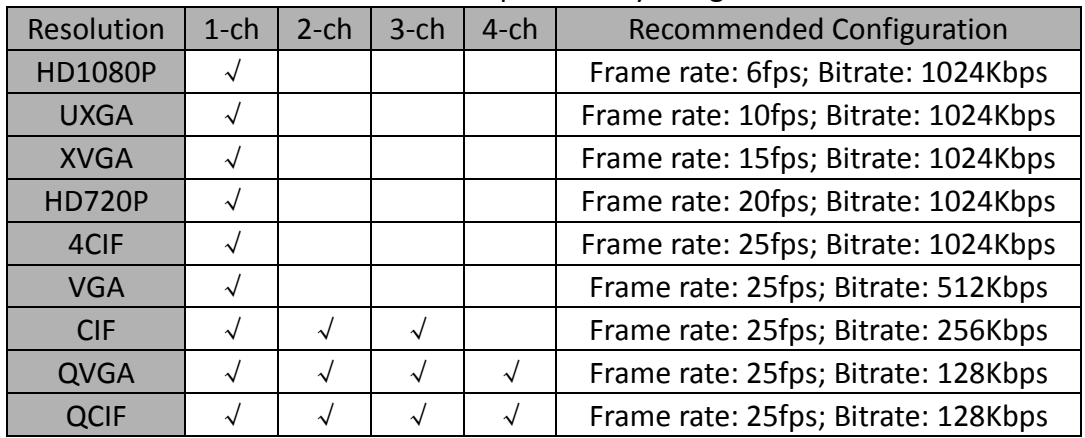

### **Stop Live View**

During the live view, you can click  $\overline{\mathbb{R}}$  (it changes to  $\overline{\mathbb{R}}$ ) to stop live view of all cameras. And you can also click  $\mathbb G$  to recover the previous live view. Or you can perform the following steps to stop live view of the specific camera.

#### *Steps:*

- 1. Click and hold the live view window.
- 2. Drag the window upwards, and the  $\blacksquare$  shows on the top of the window.
- 3. Drag the window to the  $\Box$  until it changes to  $\Box$  and then release the window.

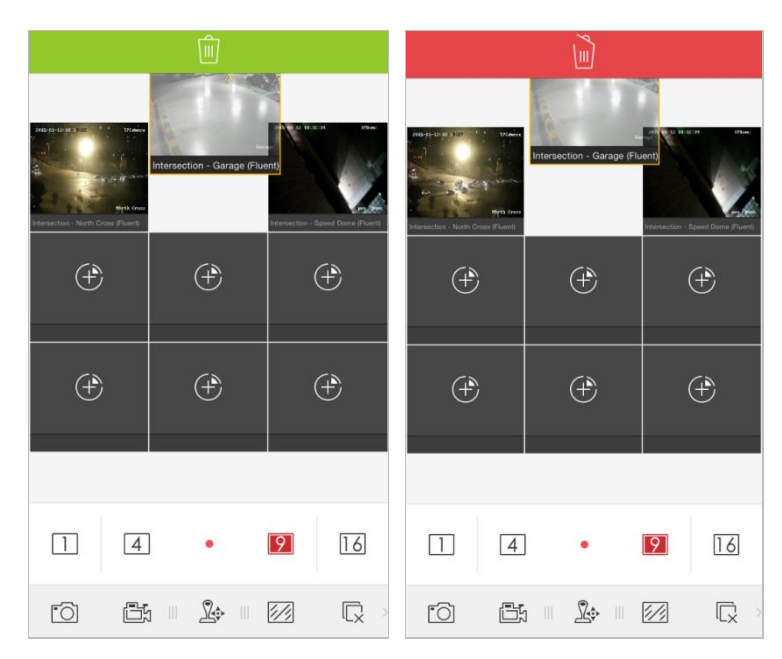

## **Alarm Output Control**

You can control the alarm outputs of the added device by the software. *Note:* The alarm output should be supported by the device.

## *Steps:*

- 1. Slide the icon toolbar to access the hidden icons.
- 2. Click  $\sqrt{2}$  to activate the alarm output control panel.

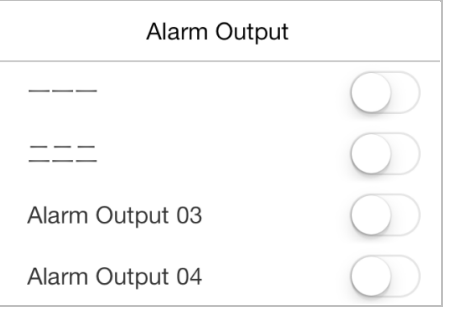

3. Select an alarm output and click it to set it as  $\bullet$  to enable this alarm output. You can also click the enabled alarm output  $\bullet$  to set it as  $\bullet$  to disable it.

## **Digital Zoom**

You can realize the digital zoom during live view.

#### *Steps:*

- 1. Click to select a playing window.
- 2. Slide the icon toolbar to access the hidden icons.
- 3. Click  $\Theta$  and the selected window will be display in 1-division mode.
- 4. Spread two fingers apart to zoom in or pinch them together to zoom out the live view. Or you can double-click on the live view image to realize digital zoom.

#### **Full-Screen Live View**

During live view, you can rotate the iPhone to enter the full-screen mode. *Note:* Please release the rotation lock of the iPhone to realize this function. You can touch the screen to activate the control panel after it hides.

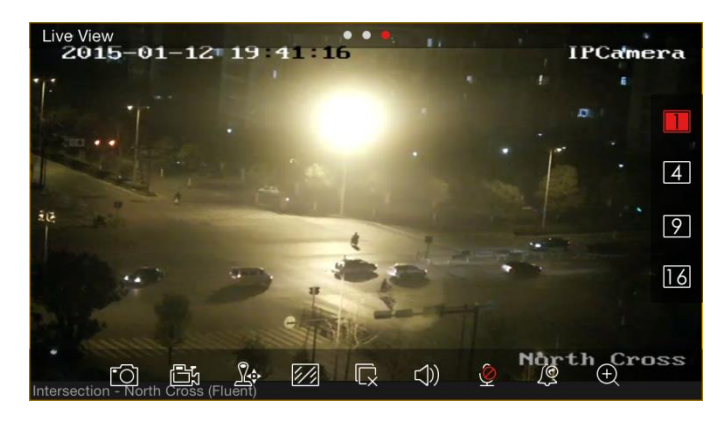

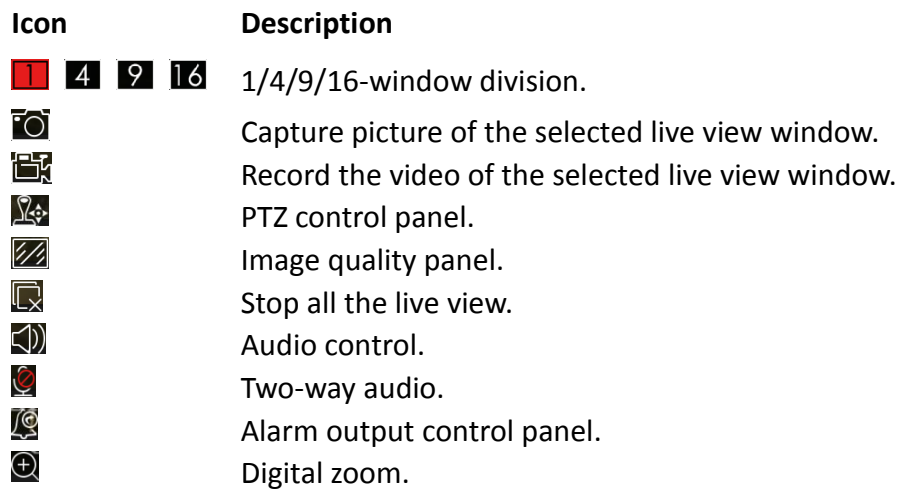

# **Chapter 6 Remote Playback**

<span id="page-24-0"></span>You can search the recorded video files stored in the added device for playback.

## **Start Playback**

#### *Steps:*

- 1. Click **a** and select **Remote Playback** to enter the Remote Playback interface.
- 2. Click  $\circledast$  to display the added device list.

(Optional) You can also click  $\bigoplus$  icon, set the start time and end time and select one camera for playback.

- 3. Set the start time and end time in the **From** and **To** field to define the search condition.
- 4. Select a device node and click to list all the cameras under it.
- 5. Check  $\Box$  checkbox in the device item to select all the cameras under it, or

check  $\Box$  checkbox in the camera item to select the specific camera as desired.

#### *Notes:*

- You can slide the camera list downwards to refresh the device status.
- Only the cameras with record during that period can be played back successfully.
- Up to 4 cameras can be selected for remote playback at the same time.

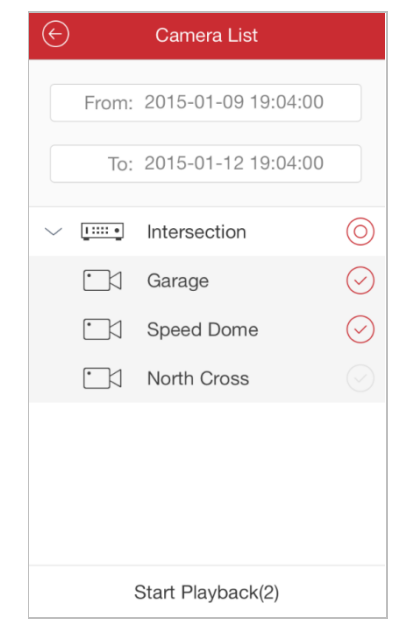

6. Click **Start Playback** to start playback.

*Note:* You can drag and move the window to adjust the window sequence. You can double-click the playback window to display the camera in 1-division mode and double-click again to restore.

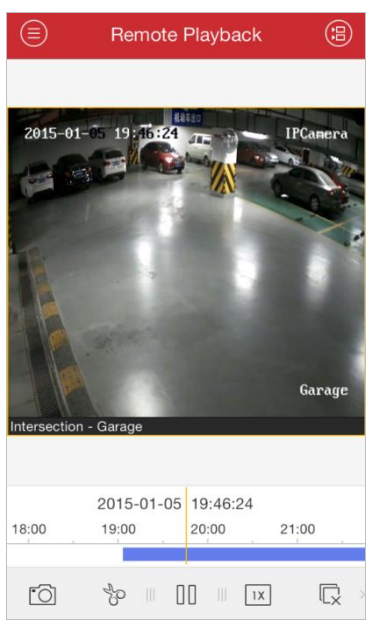

7. You can slide the timeline bar to adjust the playback time.

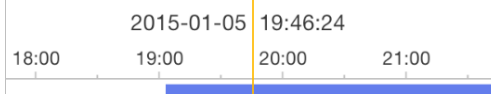

#### **Icon Description**

- FŌ Capture picture of the playback window.
- Yo Clip the playback video.
- 00 Pause the playback.
- $|1X|$ Adjust the playback speed.
- $\overline{\mathbb{Q}}$ Stop the playback.
- <(1) Audio control.
- $\bigoplus$ Digital zoom.

*Note:* You can slide the icon toolbar to show the hidden icons.

#### **Stop Playback**

You can click  $\overline{\mathbb{R}}$  to stop the playback.

Or you can perform the following steps to stop the playback.

#### *Steps:*

- 1. Click and hold the playback window.
- 2. Drag the window upwards, and the  $\frac{m}{2}$  shows on the top of the window.
- 3. Drag the window to the  $\Box$  until it changes to  $\Box$  and then release the window.

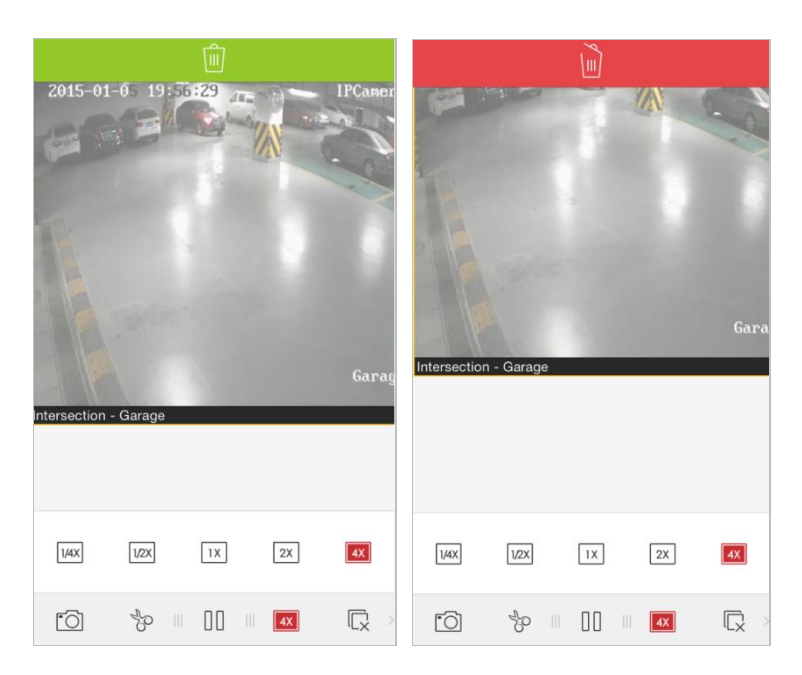

# **Clip & Capture**

During the playback, you can click  $\sqrt[3]{ }$  to clip the playback video, or click  $\sqrt[3]{ }$  to capture pictures of it.

The clipped video and captured pictures can be viewed and managed in the Picture & Video Management interface (refer to *Chapter 8*).

## **Playback Speed**

You can set the playback speed of the record files as 1/4X, 1/2X, 1X, 2X and 4X. *Steps:* 

- 1. Click to select a playing window.
- 2. Click  $\boxed{11}$  and select the corresponding speed for playback.

## **Digital Zoom**

You can realize the digital zoom during playback of video files.

#### *Steps:*

- 1. Slide the icon toolbar to access the hidden icons.
- 2. Click  $\Theta$  and then spread two fingers apart to zoom in or pinch them together to zoom out the video. Or you can double-click on the playing video to realize digital zoom.

### **Full-Screen Playback**

During playback, you can rotate the iPhone to enter the full-screen mode.

*Note:* Please release the rotation lock of the iPhone to realize this function. You can touch the screen to activate the control panel after it hides.

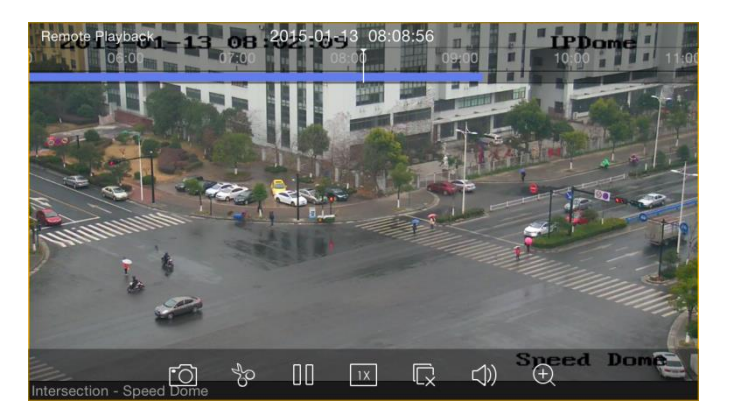

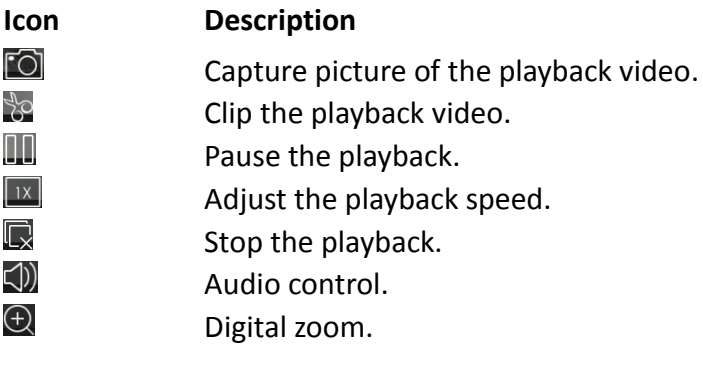

# **Chapter 7 Alarm Management**

<span id="page-28-0"></span>In Alarm Management interface, you can enable alarm notification, manage alarm information, and view the alarm linked video.

## **Alarm Notification**

- *Steps:*
- 1. Click **a** and select **Alarm** to enter the Alarm Management interface.
- 2. Click **Set Alarm Notification** to enter the Set Alarm Notification interface.

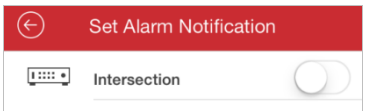

3. Select a device and set the  $\Box$  as  $\bigcirc$  to enable the alarm notification of the device. In this way, the alarm information can be pushed to your iPhone at the first time.

*Note:* The device should be armed and support alarm notification.

4. When you receive a notification, it appears briefly at the top of the screen. You can ignore the notification or click it to address it right away. Otherwise, the notification displays in the alarm information directly.

#### **Alarm Information**

#### *Steps:*

1. In the Alarm Management interface, you can view the received alarm information.

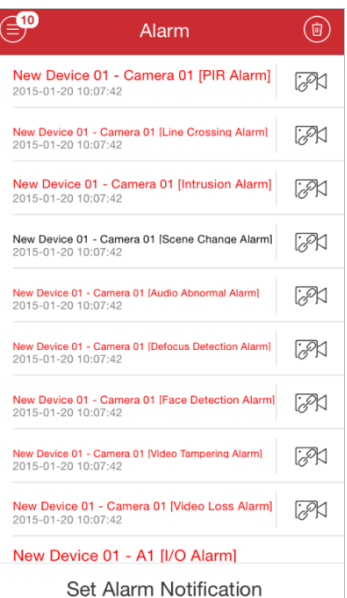

- 2. You can select a piece of alarm information and slide the item to access the **Delete** button. Click **Delete** to delete the selected alarm information.
- 3. If you want to clear all the alarm information, you can click  $\Box$ .

### *Notes:*

- Up to 1000 pieces of alarm information can be displayed on the alarm information list.
- The alarm supported to be pushed to the software includes motion detection alarm, video loss alarm, video tampering alarm, sensor alarm, line crossing detection alarm, intrusion detection alarm, face detection alarm, scene change detection alarm, audio exception alarm, defocus detection alarm and PIR alarm.

# **Alarm Linkage**

### *Steps:*

- 1. In the Alarm Management interface, select a piece of alarm information and click . EN
- 2. In the pop-up message box, select **Live View** or **Remote Playback** to view the live view or record file of the camera that occurs motion detection, video loss, video tampering, line crossing, intrusion, face detection, scene change detection, audio exception, defocus detection or PIR alarm.

*Note:* The related record file will be played from 30s before the alarm occurs to 90s after the alarm. E.g., if the motion detection alarm occurred at 11:30:00, then the record file is from 11:29:30 to 11:31:30.

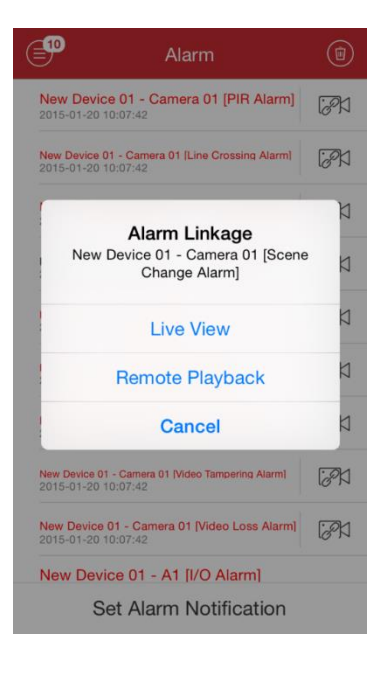

# <span id="page-31-0"></span>**Chapter 8 Picture & Video Management**

In Picture and Video Management interface, you can view and manage the local video files and pictures that you manually record (clip) and capture in Live View and Remote Playback interface. You can also export the pictures to your photo album of your iPhone, or send the pictures and videos to your email.

The pictures and videos are dispalyed by date.

If you want to export pictures to your photo album, please perform the following steps.

#### *Steps:*

- 1. Click  $\oslash$  and then select the pictures for exporting.
- 2. Click  $\Box$  and select  $\ddot{\mathbf{r}}$ .
- 3. Click **Confirm** to export the selected pictures to your photo album.

If you want to send the pictures and videos to your email, please follow the steps.

#### *Steps:*

- 1. Click  $\bigcirc$  and then select the pictures and videos for sending.
- 2. Click  $\Box$  and select  $\Box$ .
- 3. On the pop-up email interface, edit the receiver's account and email subject, and click **Send** to send the pictures and videos to the designate email account.

If you want to delete the pictures and videos in batch, perform the steps below.

### *Steps:*

- 1. You can click  $\oslash$  and then select the pictures and videos you want to delete.
- 2. Click  $\overline{w}$  to delete the selected file(s). Or you can click  $\otimes$  to cancel.

### **Picture Management**

#### *Steps:*

- 1. Click **a** and select **Picture & Video** to enter the Picture & Video Management interface.
- 2. Click a picture and the picture displays in full screen. You can click  $\mathbb{\hat{I}}$  if you want to delete it, and click  $\Box$  to export the picture to your photo album or send it to your email.

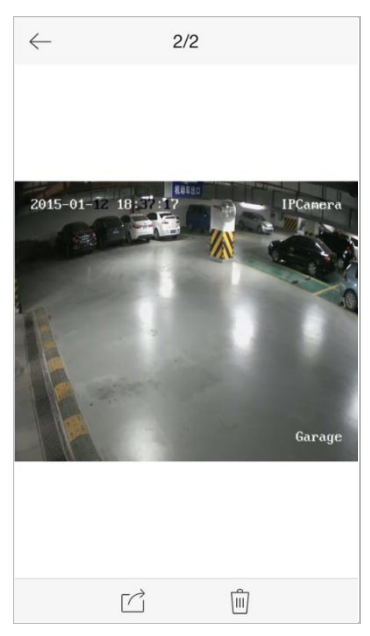

- 3. You can pinch two fingers together to zoom out or spread them apart to zoom in the picture. Or you can double-click on the picture to realize digital zoom. You can also slide to pan the picture under zoom-in mode.
- 4. Click  $\leq$  to back to the Picture & Video Management interface.

## **Video Management**

#### *Steps:*

1. In the Picture & Video Management interface, click a video and the video shows in full screen. You can click  $\stackrel{\frown}{\blacksquare}$  if you want to delete it, and click  $\stackrel{\frown}{\square}$  to send it to your email.

**Note:** Exporting the clipped video to your photo album is not supported.

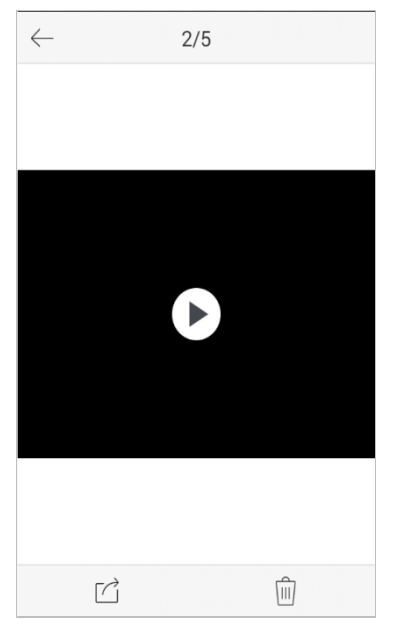

- 2. Click  $\mathbf E$  to play it. You can slide the time line bar to adjust the playback time.
	- <u>foi</u> Capture a picture of the playback video.
	- 00 Pause the playback.

<(1) Audio control.

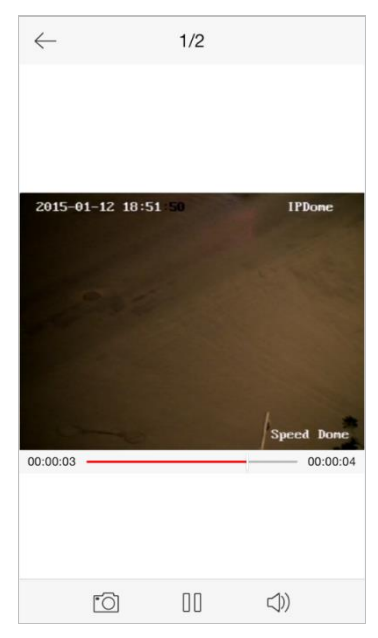

3. You can also rotate the iPhone to enter the full-screen mode. *Note:* Please release the rotation lock of the iPhone to realize this function.

# **Chapter 9 Cloud Serivce**

<span id="page-34-0"></span>The software also supports to register a Cloud account, log into your Cloud and manage the devices which support the Cloud service.

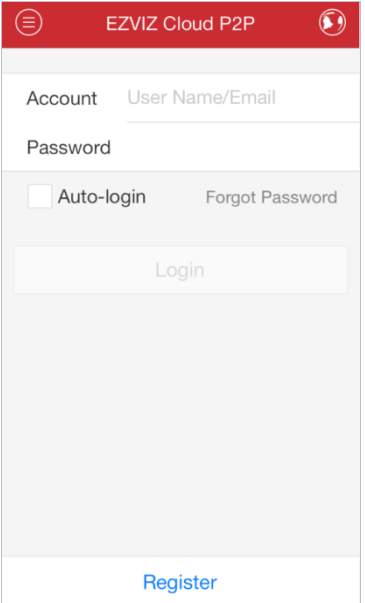

### **Register an Account**

If you do not have a Cloud account, you can register one. *Steps:* 

- 1. Click and select **EZVIZ Cloud P2P** to enter the Cloud interface.
- 2. Click  $\bigcirc$  or  $\bigcirc$  at the top right corner of the interface and select the service area.

*Note:* Please select the service area according to your location.

3. Click **Register** to enter the account registration interface.

**If you select** 中国服务区**:** Enter your mobile phone number, click **Get Verification Code** and enter the verification code received by your mobile phone.

**If you select International:** Enter your email account and the picture verification code. Click **Get Verification Code** and enter the verification code received by your email.

*Note:* If the picture verification code is not clear, you can click **Refresh** to get a new one.

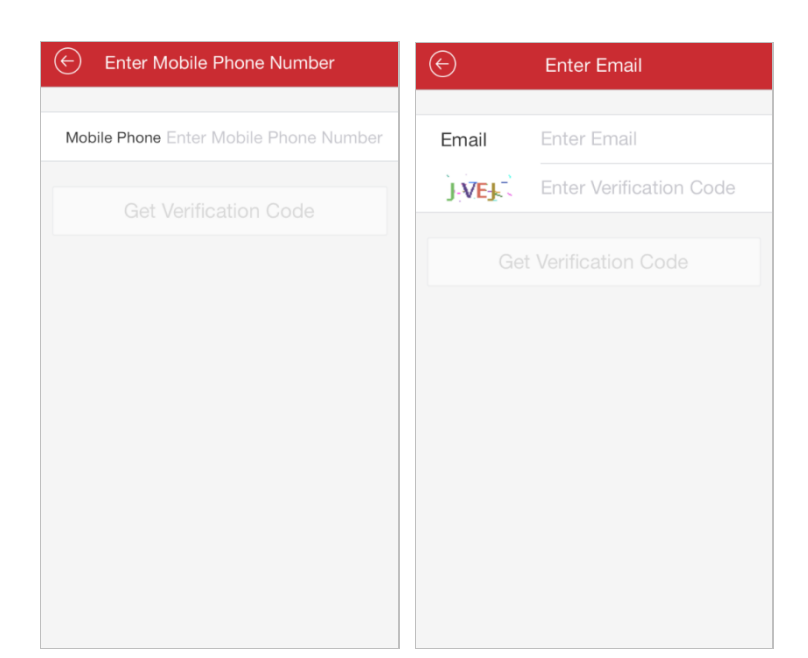

4. Configure the user name and password for your Cloud account to complete the registration.

## **Login**

*Steps:* 

- 1. Click  $\bigcirc$  or  $\bigcirc$  at the top right corner of the interface and select the service area.
- 2. Enter the user name, email account or mobile phone, input the password and click **Login**.

*Notes:* 

- You can check **Auto-login** checkbox to remember the user name and password log into the Cloud automatically.
- If you forget your password, click **Forgot Password** to verify your account and reset your password.

### **Device Management**

- 1. Click  $\bigoplus$  and use your phone to scan the serial No. on the label of your device by aligning the QR Code with the scanning frame. Or you can click  $\bullet$  and enter the serial No. (9-bit) of the device and click **Search** to search the device. *Notes:* 
	- Only the device that supports the Cloud service can be added.
	- The device can only be added to one Cloud account.

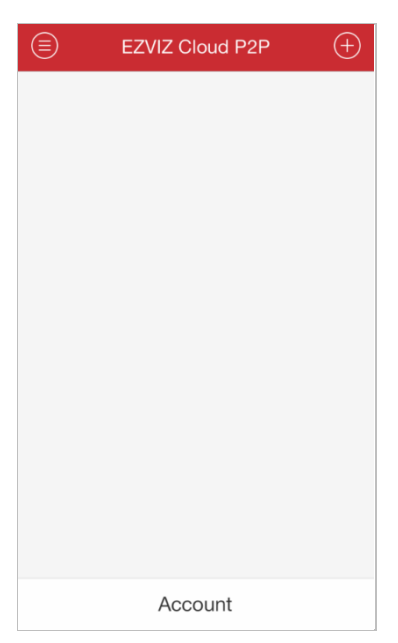

- 2. The successfully added device will list on the device management interface and you can click **Start Live View** to view the live video of the device.
- 3. On the Devices interface, select a device and slide the item to access the **Delete** button. Click **Delete** to remove the selected device.

## **Account Management**

Click **Account** and you can manage your Cloud account. Click **Modify Password** to change the password.

Set the  $\Box$  as  $\bigcirc$  to enable the auto-login function.

To log out of Cloud, you can click **Logout**.

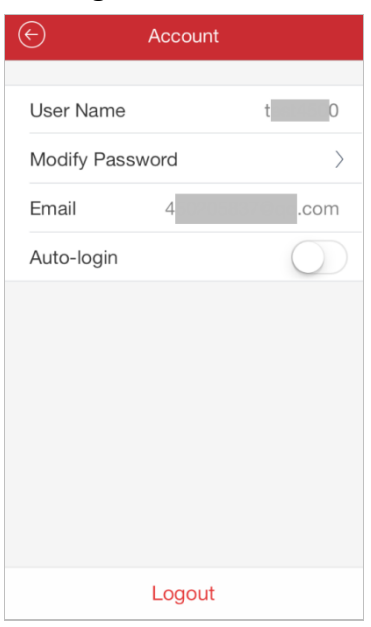

# **Chapter 10 System Configuration**

<span id="page-37-0"></span>In the Configuration interface, you can configure password protection and email feedback; check the traffic statistics, configure Wi-Fi settings and select the region; enable the hardware decoding; and view software's version information, help file and new features.

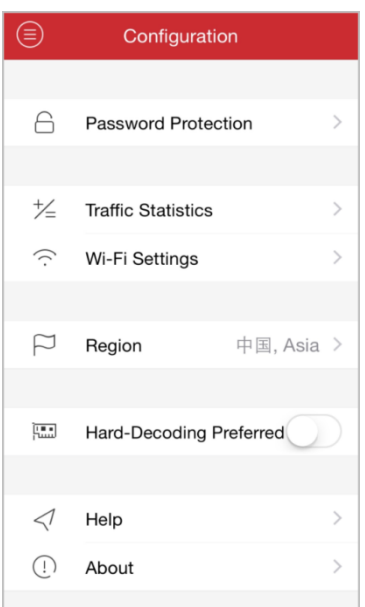

# **Check Traffic Statistics**

The network traffic consumed during live view and remote playback can be checked. You can check the mobile network traffic and Wi-Fi network traffic separately. *Steps:* 

1. Click **a** and select **Configuration** to enter the Configuration interface.

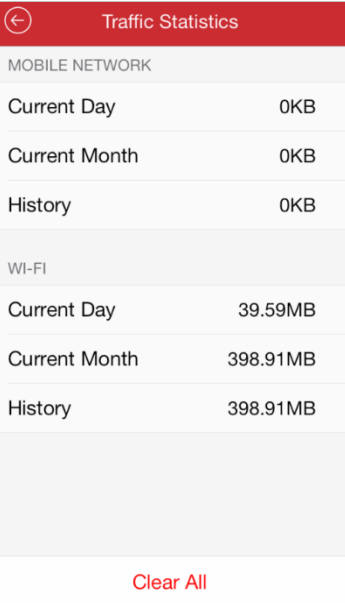

2. Click **Traffic Statistics** to enter the Traffic Statistics interface. The recorded traffic data lists.

**Mobile Network**: Refer to the cellular data consumed during live view and remote playback.

**Wi-Fi**: Refer to the Wi-Fi data consumed during live view and remote playback. **Current Day**: The traffic data consumed today.

**Current Month**: The traffic data consumed this month.

**History**: The traffic data consumed since you started using the software.

3. (Optional) You can click **Clear All** to empty the data.

## **Wi-Fi Settings**

The software provides the function of generating the QR code of Wi-Fi network. The network camera can scan the QR code to connect to the Wi-Fi network conveniently. *Steps:* 

- 1. Click **a** and select **Configuration** to enter the Configuration interface.
- 2. Click **Wi-Fi Settings** to enter the Wi-Fi Settings interface.

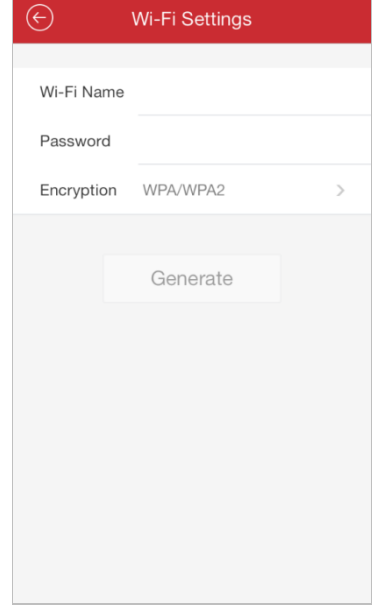

- 3. Enter the Wi-Fi Name (known as SSID) and password of the Wi-Fi network, select the encryption type which should be the same as the settings of the router, and click **Generate** to generate a QR code for the Wi-Fi network. *Note:* If you select *NONE* as the encryption type, the password for the Wi-Fi is not required.
- 4. The network camera can connect to this network by scanning the QR code. *Notes:*
	- This function should be supported by the network camera.
	- For detailed operation of the camera, please refer to the *User Manual* of the network camera.

#### **Region**

You can change the region where your device is located.

#### *Steps:*

1. Click **a** and select **Configuration** to enter the Configuration interface.

- 2. Click **Region** to enter the Region interface.
- 3. Select the country from the corresponding continent.

*Note:* There will pop up a hint box after you select the region. Make sure that you select the region where the device is located, and then click **Confirm**.

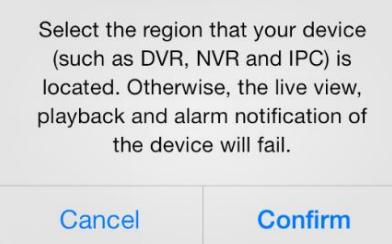

### **Hardward Decoding**

Hardware Decoding can provide better decoding performance and lower CPU usage when playing the HD videos during live view or playback.

You can switch the  $\Box$  of **Hard-Decoding Preferred** to set it as  $\Box$  to enable

decoding by hardware for live view and playback.

*Notes:*

- The Hardware Decoding requires iOS 8.0 or higher version; otherwise this option will not be shown.
- For hardware decoding, it supports resolutions of 704\*576, 704\*480, 640\*480, 1024\*768, 1280\*720, 1280\*960, 1920\*1080, 2048\*1536,and 2560\*1920. For other resolutions, it will switch to software decoding.

#### **New Features and Help**

*Steps:* 

- 1. Click  $\blacksquare$  and select Configuration to enter the Configuration interface.
- 2. Click **About** to enter the About interface.
- 3. In the About interface, click **New Features** to view the new features of the software.

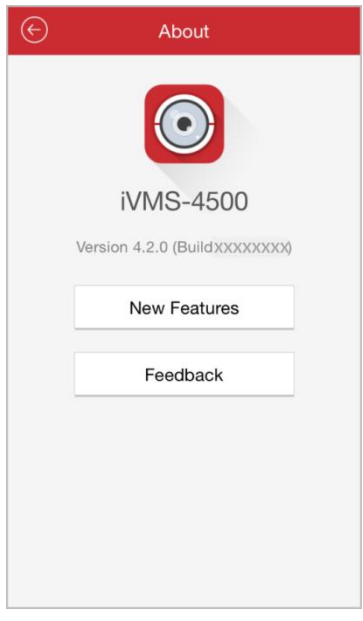

4. In the Configuration interface, click **Help** and you can enter the Help interface. You can view the help file of the software.

## **Feedback**

If there is any problem or suggestion when you use the software, please feel free to send emails to us by clicking **Feedback** in the About interface. Our technical engineers will handle your problems and suggestions as soon as possible.